EasyChair 第 1 次査読入力マニュアル

土木学会 海洋開発委員会 論文集編集小委員会 2023 年 5 月 29 日作成

注意:査読の入力は必ず海洋開発委員会論文査読小委員会に登録されているメールアドレスのアカウントで 行ってください.他のメールアドレスのアカウントでは査読できません.

- 1. 海洋開発委員会論文査読小委員会に登録されているメールアドレスのアカウントをお持ちでない場合は, 「EasyChair アカウント作成マニュアル」を参考に EasyChair のアカウントを作成してください.
- 2. 査読者ログインページ (<https://easychair.org/conferences/?conf=soe2024-0>)にアクセスします. 投稿者 ログインページの URL と同一です.メールアドレスとパスワードを入力し,「Log in」をクリックしま す.

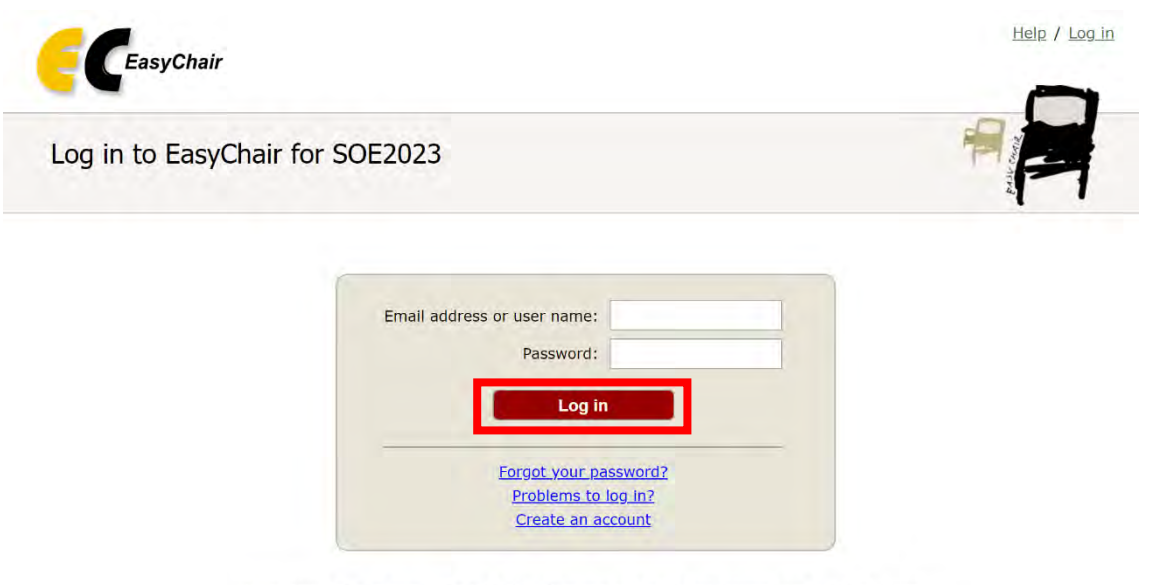

Submission of new papers for SOE2023 (Symposium on Ocean Engineering 2023) is closed.

3. 以下の画面が表示されますので,「PC member」をクリックします.

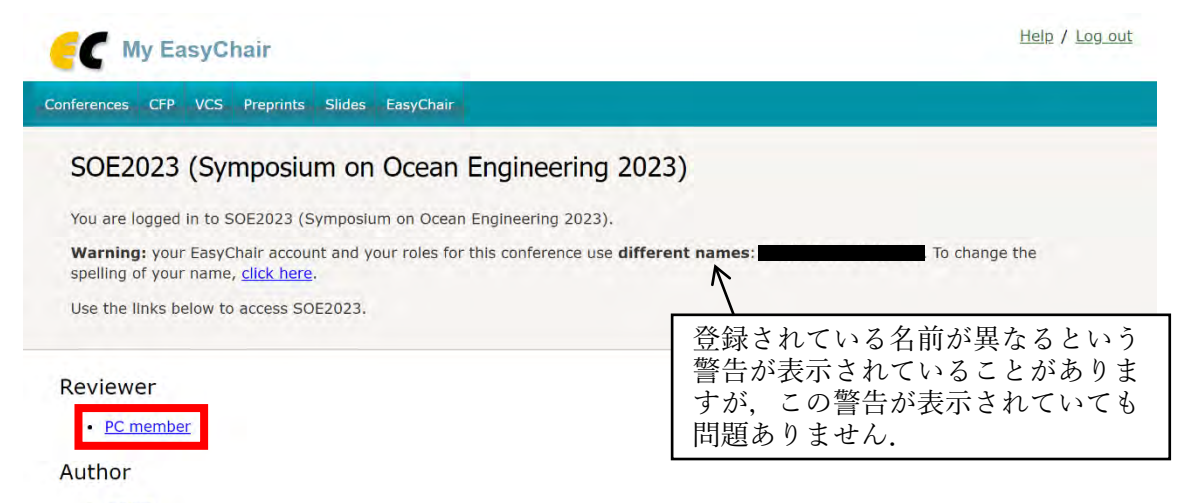

• author

4. 割り振られている論文の一覧が表示されます.メニューバーの「Reviews」をクリックします.

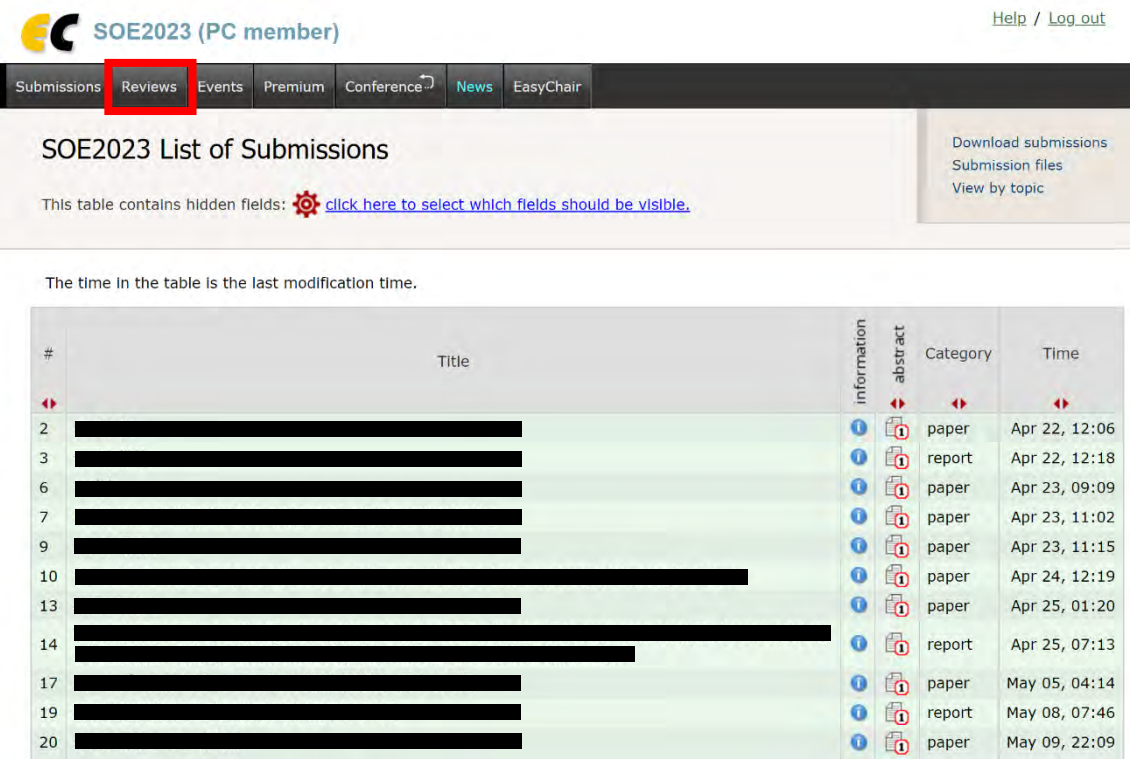

5. 以下の「Reviews of Submissions Assigned to Me」の画面が表示されます. 査読コメントを入力するとき には、各論文の「Add new review」のアイコン + をクリックします. 「Details」のアイコン ● をクリック すると各論文の詳細が,「abstract」のアイコン 配をクリックすると各論文のアブスト原稿が確認できま す. 右上の「Download these submissions」をクリックすると、割り振られているすべての論文のアブス ト原稿の PDF が一括してダウンロードできます.

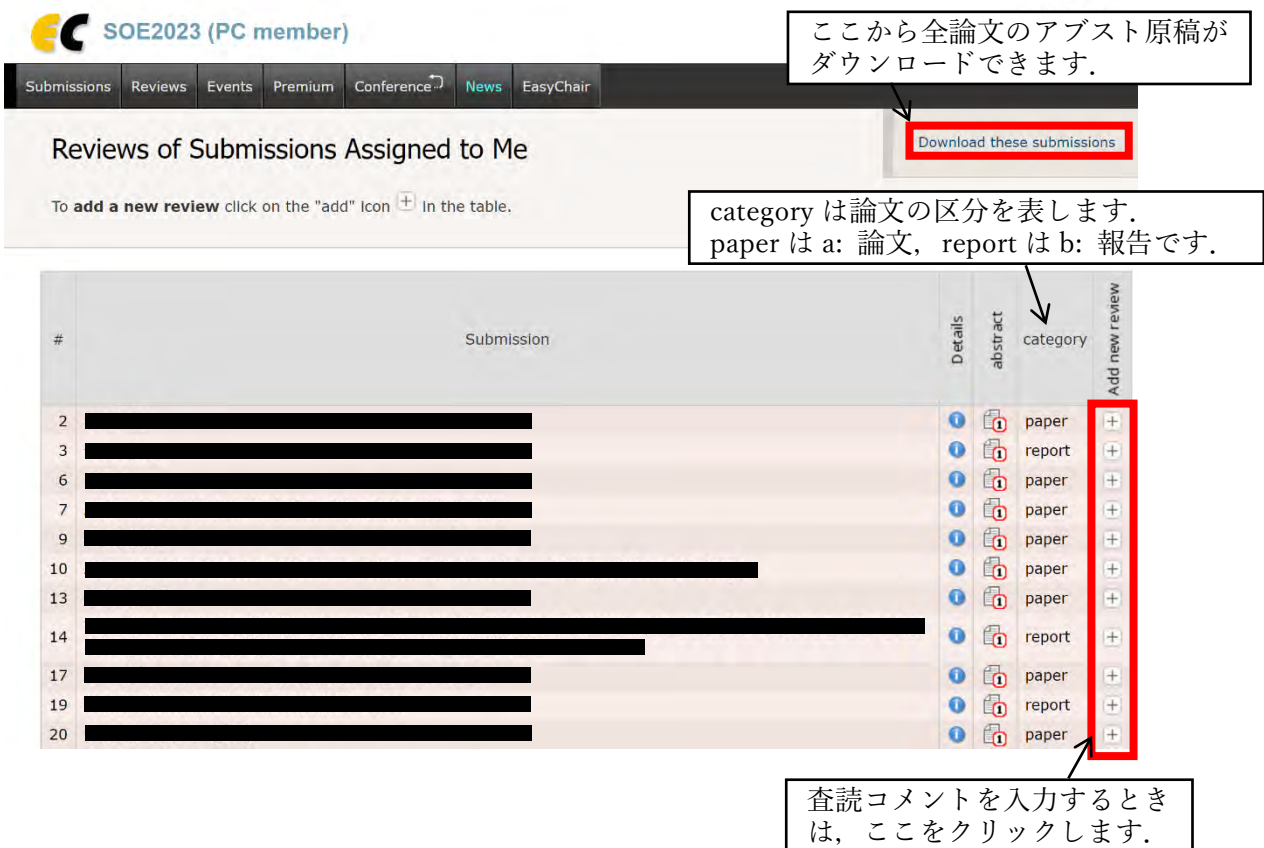

6. 査読コメントを入力する論文の「Add new review」のアイコンをクリックすると,以下の画面が表示され ますので、査読コメントをご入力ください. なお、ファイルの添付はできません.

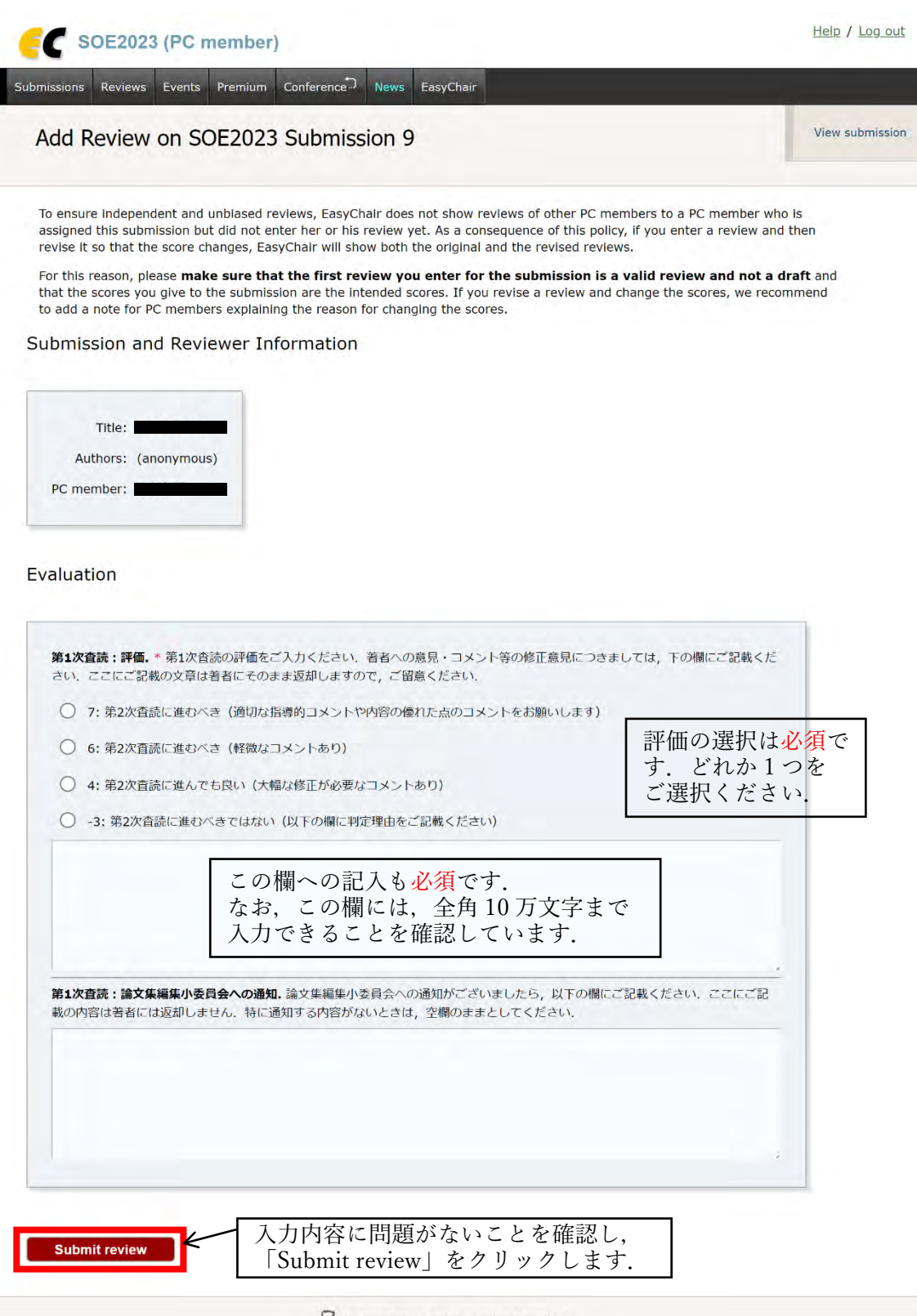

Copyright © 2002 - 2023 EasyChair

7. 入力した査読コメントが保存され,以下の画面が表示されます.また,EasyChair(noreply@easychair.org) より,査読者宛にメールが送信されます.次の論文の査読コメントを入力するときは,メニューバーの 「Reviews」をクリックします.

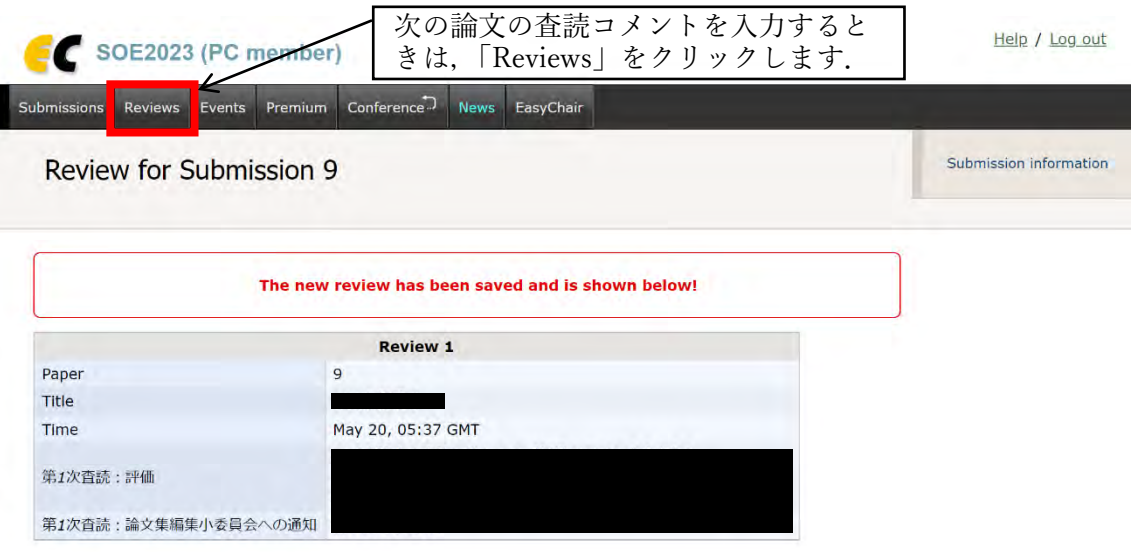

8. 入力した査読コメントを修正するときは,メニューバーの「Reviews」をクリックして表示される以下の 「Reviews of Submissions Assigned to Me」の画面で,「(Update review) PC member」の欄にあるご自身 のお名前をクリックします. 査読コメントを保存済みの場合は,「Add new review」からは査読コメント の追加や修正はできません.

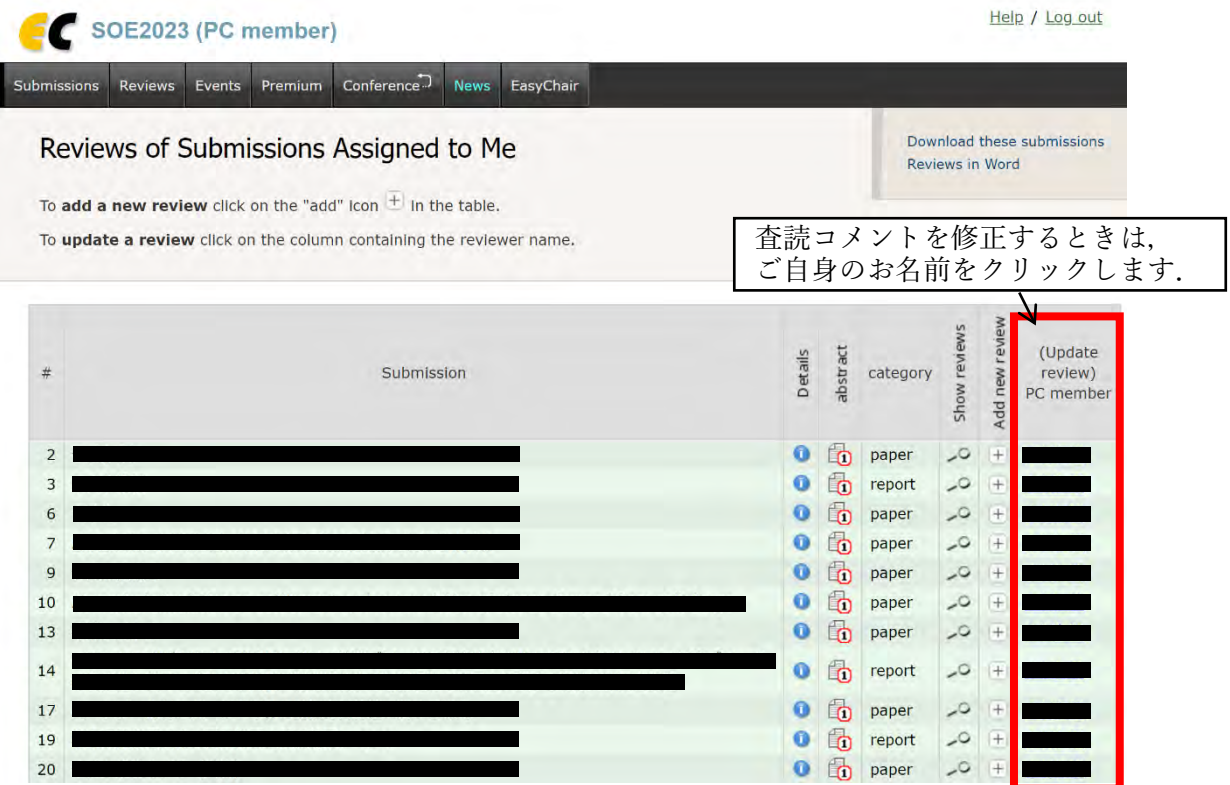

注意:メニューバーにある「Conference」から「My conflicts」をクリックすると,以下の画面が表示されま すが、ご自身が著者に入っている等、適切でない論文が割り振られていた場合には、この画面から解除するの ではなく,編集小委員会([support2024@ce-ocean.jp](mailto:support2024@ce-ocean.jp))にメールにてご連絡ください.また,もしこの画面か ら割り振られた論文の解除をしてしまった場合も,編集小委員会にメールにてご連絡ください.

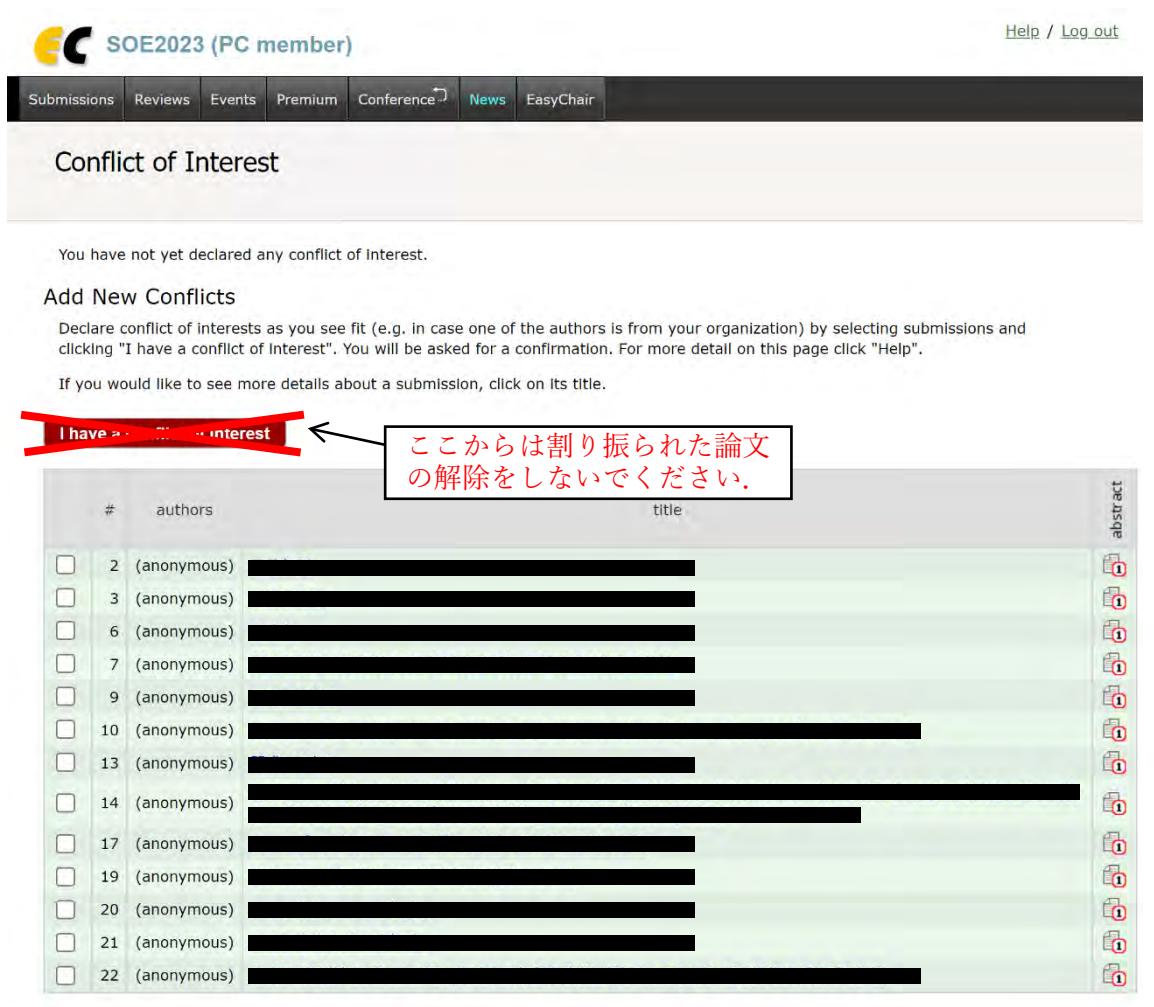

Copyright © 2002 - 2023 EasyChair

注意: 「Reviews of Submissions Assigned to Me」の画面で「Show reviews」のアイコン っをクリックすると, 以下の画面が表示されます. この画面で表示される「Add comment」の欄には査読コメントを記載しないでく ださい.この欄に記載したコメントは編集小委員会からは確認することができません.

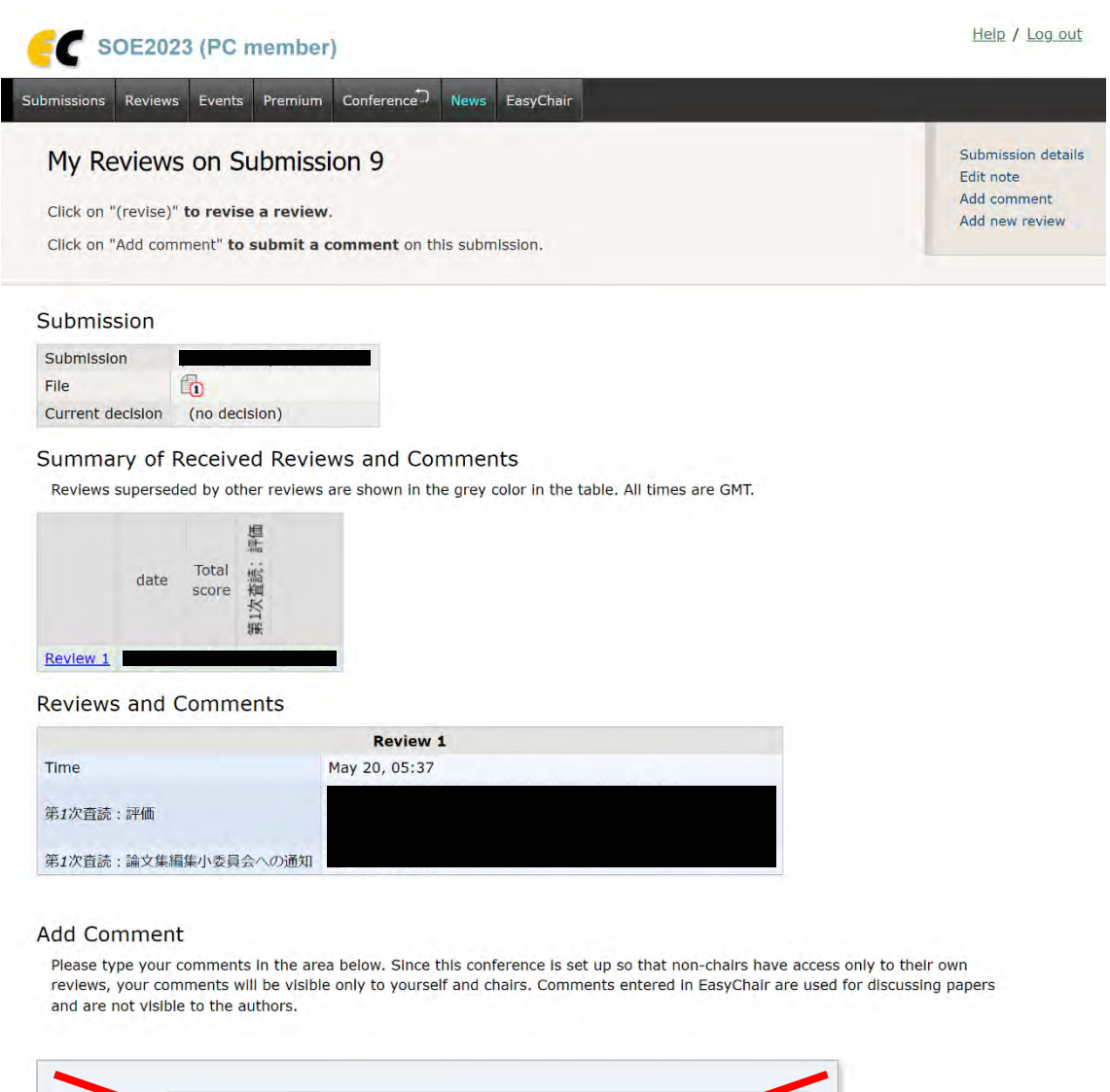

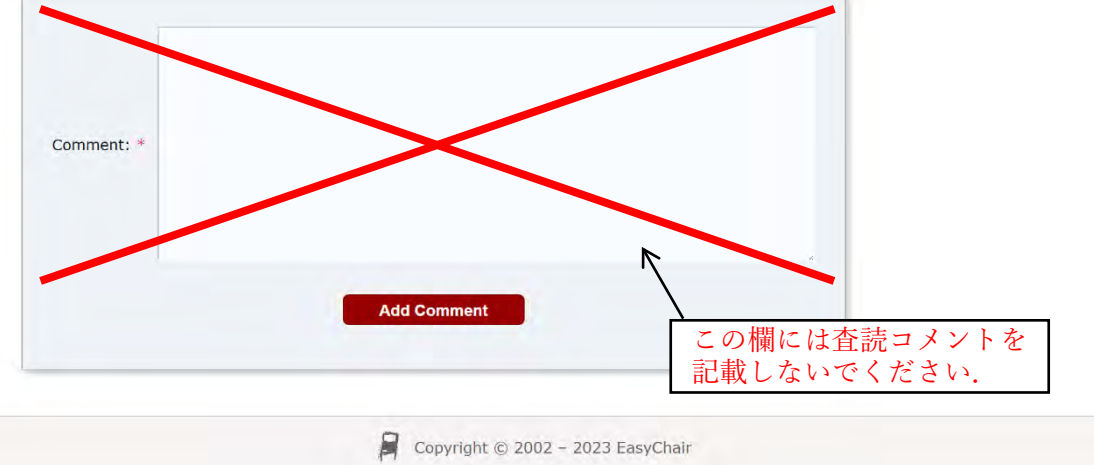